**Inalámbricos - Equipos** 

## **LP-1521 Enrutador AP Banda Ancha, Manual 123 Instalación en Modo Cliente, (con PoE).**

**LP1521\_M123\_SPE01W**

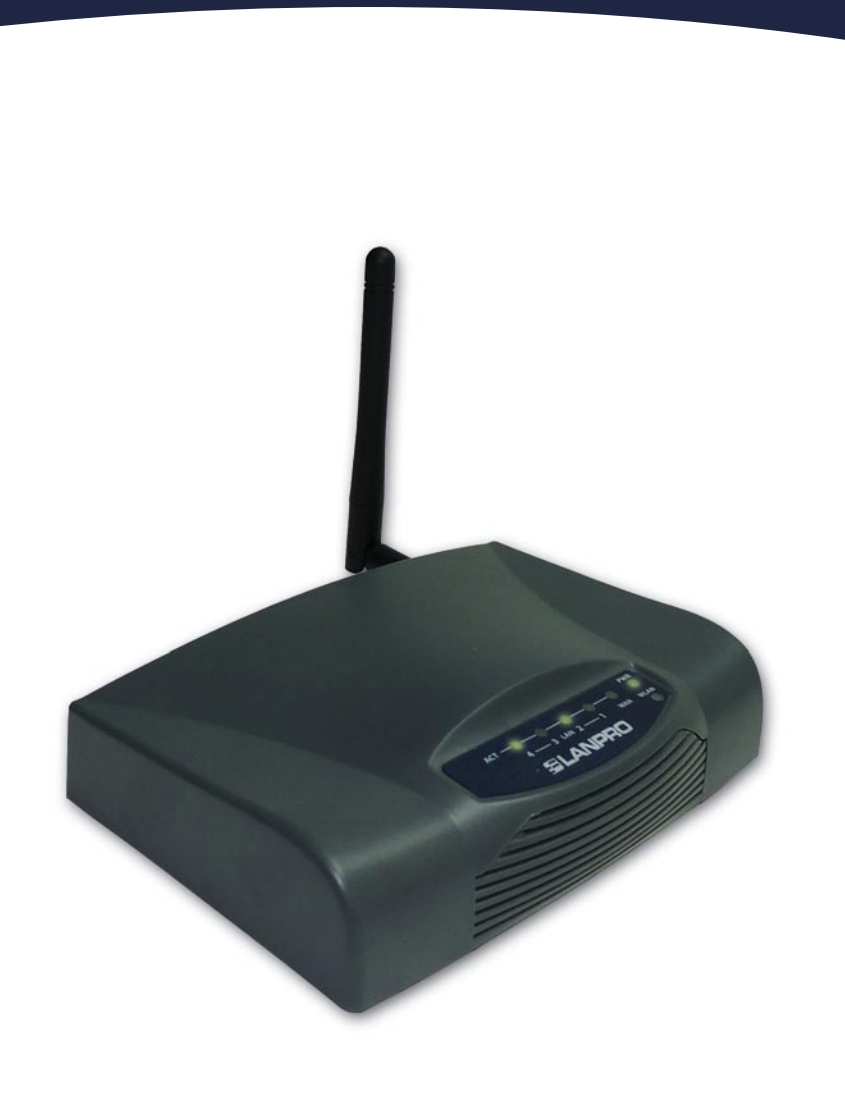

**LP-1521 Enrutador AP Banda Ancha, Manual 123 Instalación en Modo Cliente, (con PoE).**

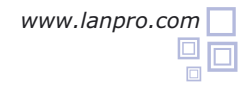

**1** Revise el contenido de la caja, Ver Figura 1.

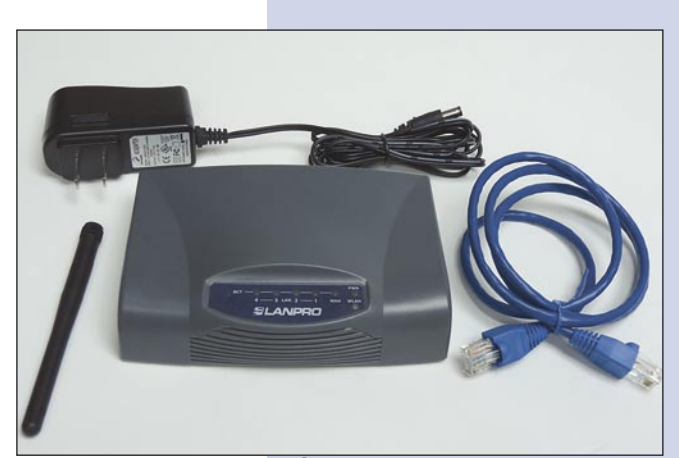

**Figura 1**

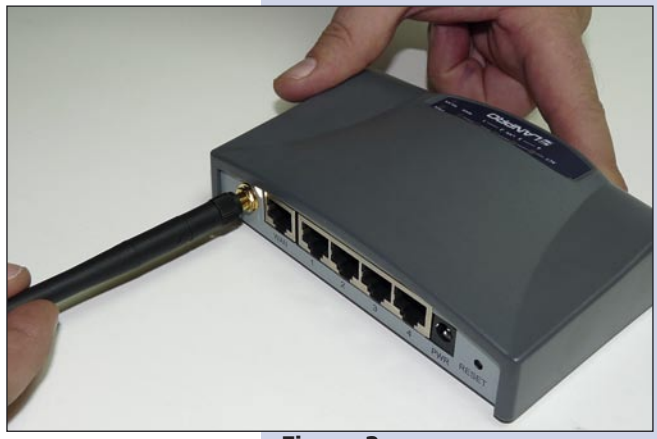

**Figura 2**

Conecte su PC a un puerto LAN de su LP-1521 como **3** se muestra en la figura 3.

**2** Enrosque la antena como se muestra en la figura 2.

**4** Conecte a la energía eléctrica. El LP-1521 puede ser alimentado de tres maneras diferentes:

**A.-Vía PoE Pasivo:** a través de los siguientes puertos: WAN, LAN1 y LAN4. Los pines de los RJ45 utilizados para ello son: Pin 5 ( -12 VDC) y Pin 7 (+12 VDC). Deberá adquirir para ello un inyector pasivo y un convertidor que supla entre 12 y 22VDC para alimentar el LP-1521 hasta distancias de 40 m.

**B.-Vía PoE Activo:** Ud. Puede adquirir el inyector LP-PoE150 y el splitter LP-PoE151 de LanPro. Este arreglo, le permitirá colocar el LP-1521 hasta una distancia de 100 m del inyector. Deberá ajustar la salida DC del splitter en 12 VDC para alimentar el LP-1521 a través de Jack de alimentación.

**C.- Vía Jack de alimentación del LP-1521:** el que está al lado del puerto LAN4. Hemos incluido un convertidor de 120VAC a 12 VDC en el presente kit y se muestra en la figura 4.

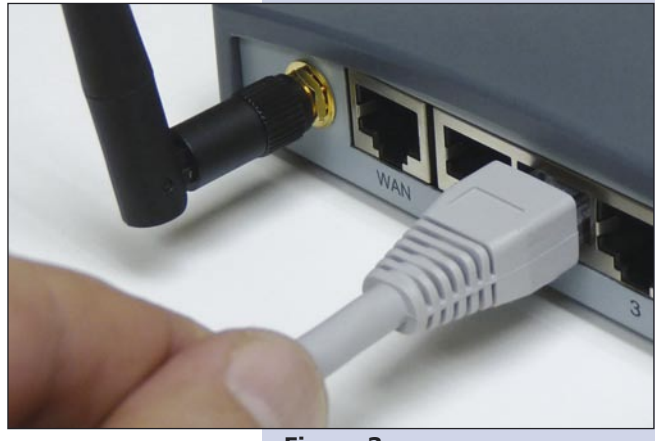

**Figura 3**

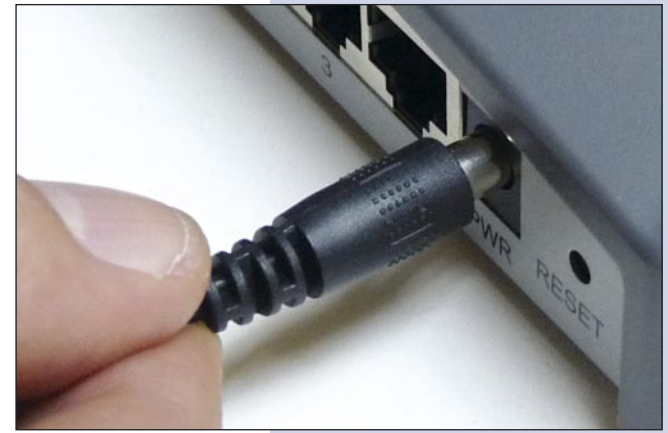

Vaya a las propiedades de su tarjeta de red y seleccione: **Internet Protocol**, seleccione: **Properties** tal como se muestra en la figura 5.

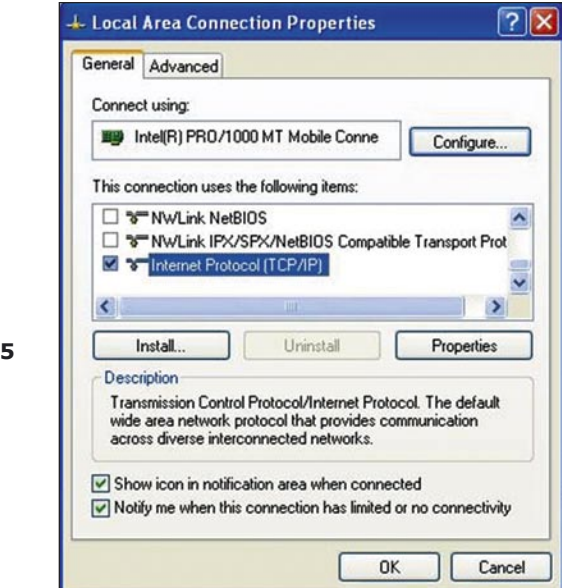

Seleccione una dirección IP, colocándola dentro del rango de la IP por defecto del LP-1521, en este ejemplo hemos seleccionado la dirección 192.168.1.201, el LP-1521 tiene por defecto la dirección 192.168.1.254, coloque en: **Subnet mask** 255.255.255.0 tal y como se muestra en la figura 6 y en **Default Gateway** la dirección del router destino, en el **DNS** deberá colocar el DNS de su proveedor o podrá colocar la IP del router destino que provee el servicio de Internet, esto para que las consultas correspondientes se envíen al router de la red destino, ver diagrama.

**Figura** 

**5**

**6**

Una vez finalizado seleccione: **OK** y luego: **Close**. Es importante mencionar que en esta configuración del LP-1521 él será un cliente de la red destino, guiarse por el siguiente diagrama de la figura 7:

En este diagrama, la red destino es de color amarillo, en ella, está un router que provee la conexión a internet y tiene habilitado la entrega de direcciones dentro del segmento 192.168.1.x, teniendo como reservadas las direcciones restantes del alcance, el router en cuestión solo entregará direcciones desde la 100 a la 200, y provee la conexión a internet, El segmento de color azul la red de su LP-1521 es donde él tiene la dirección por defecto 192.168.1.254.

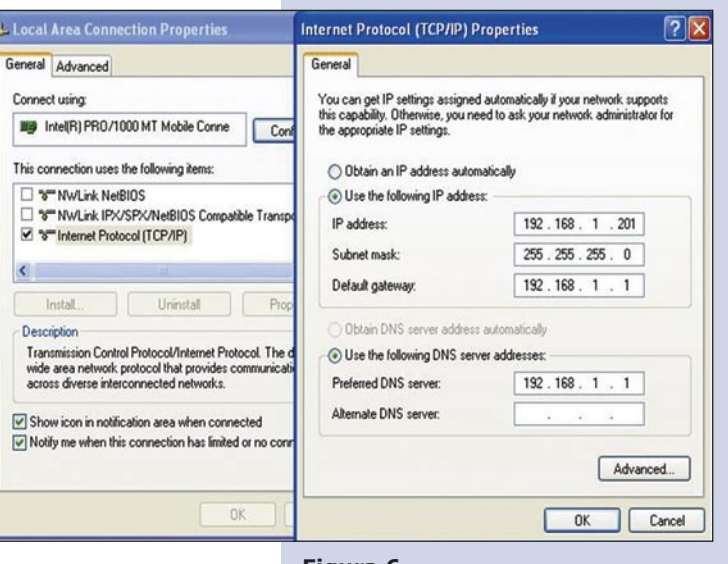

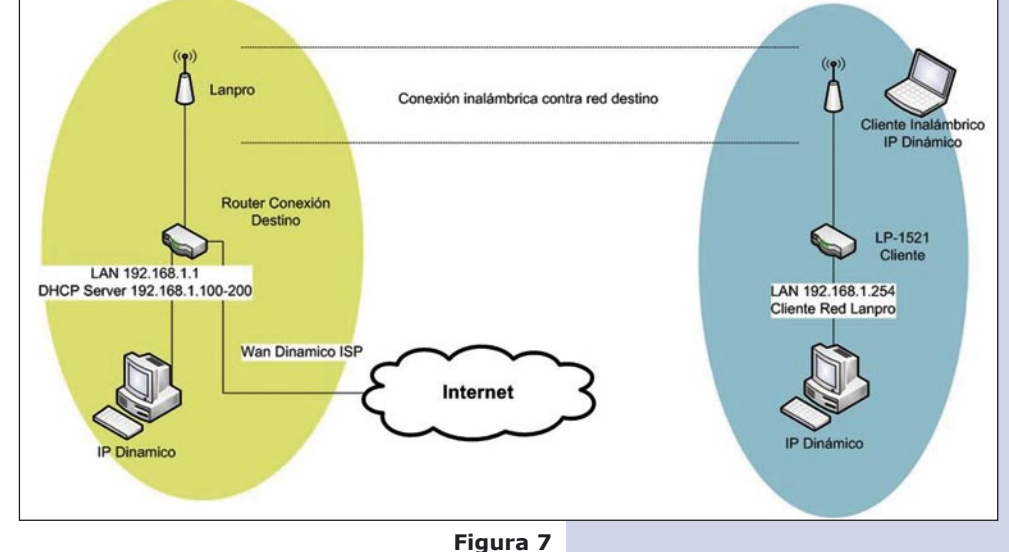

**Favorites** 

- Abra el navegador de su elección y coloque en la búsqueda la dirección por defecto 192.168.1.254 tal como se muestra en la figura 8. **7**
- En la ventana mostrada en la figura 9, seleccione la opción **TCP/IP Settings**, **LAN Interface** y en la casilla **DHCP** seleccione: **Disabled** y seleccione: **Apply changes. 8**

Seleccione: **Wireless**, en la ventana que aparece, mostrada en la figura 10, seleccione: **Basic Settings**, en **Mode** seleccione: Client, luego seleccione: **Apply Changes**, el equipo se reiniciará. **9**

**Figura 10**

**Figura 9**

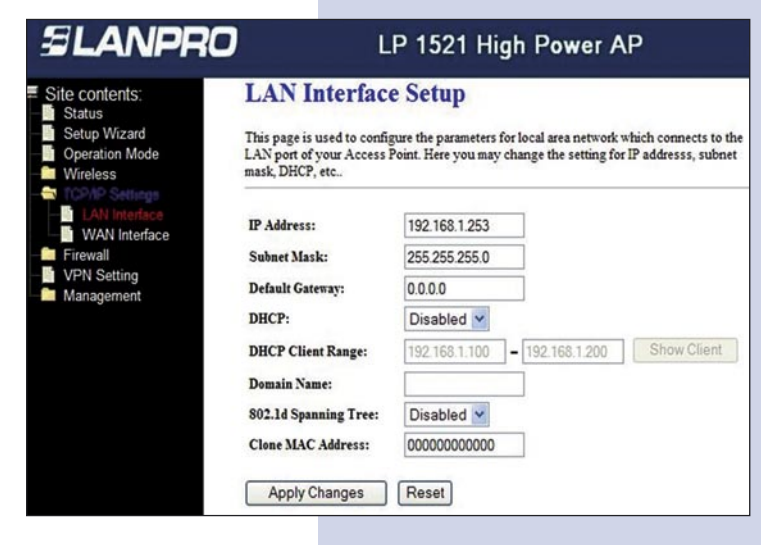

**Figura 8**

C WLAN Broadband Router - Windows Internet Explorer http://192.168.1.254/home.asp

WLAN Broadband Router

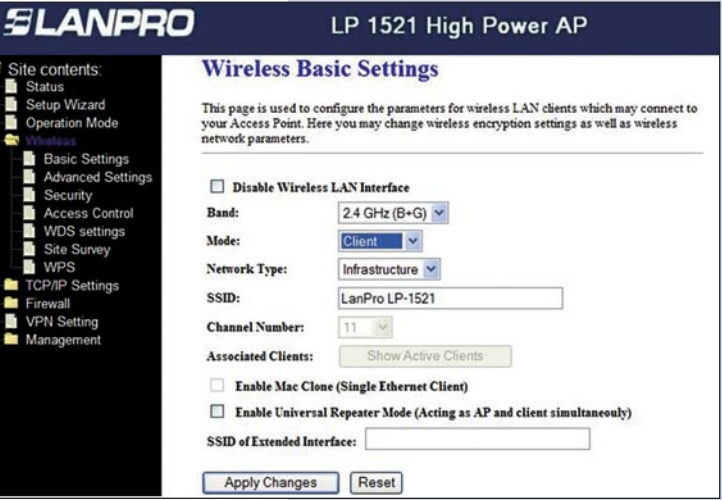

Ahora deberá configurar la seguridad de la conexión inalámbrica, en caso de que el router destino tenga ésta habilitada. Recuerde siempre que en esta configuración el LP-1521 se comporta como un cliente del router destino. Configure la seguridad como si fuera un cliente más de esta red. Tome en cuenta que el modo de Seguridad WPA2 Mixed no es soportado en el modo cliente. **10**

En la ventana mostrada en la figura 11, seleccione: **Wireless**, **Security**, en modo: **Encryption**. Utilice el que corresponde y coloque la clave.

Luego seleccione: **Apply Changes.**

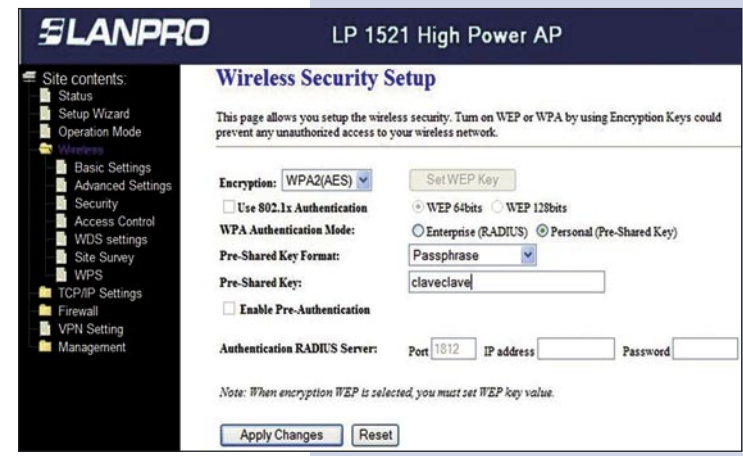

Una vez aparezca la ventana mostrada en la figura 12, seleccione: **OK. 11**

seleccione: **Refresh** hasta poder visualizarla.

El equipo se reiniciará.

**12**

**Figura 12**

**Change setting successfully!** 

Status etup Wizard

Site contents:

 $\sqrt{CK}$ on Mo

**SLANPRO** 

LP 1521 High Power AP

Ahora procederemos a conectarnos con dicha red. **SLANPRO** LP 1521 High Power AP Para esto, en la figura 13, seleccione: **Wireless**, **Site Wireless Site Survey** contents **Survey** y seleccione la red a la que se desea conectar This page provides tool to scan the wireless network. If any Access Point or IBSS is found, you could choose to<br>connect it manually when client mode is enabled. y seleccione: **Connect**, en caso de no aparecer la red, ation Mode LANPRO 00:14:78:06:e3:26 **Figura 13** Refresh Connect

Una vez conectado aparecerá el mensaje que se muestra en la ventana de la figura 14. **13**

Una vez efectuada esta configuración, el LP-1521 se conectará de modo automático, aun cuando los desconecte y conecte nuevamente.

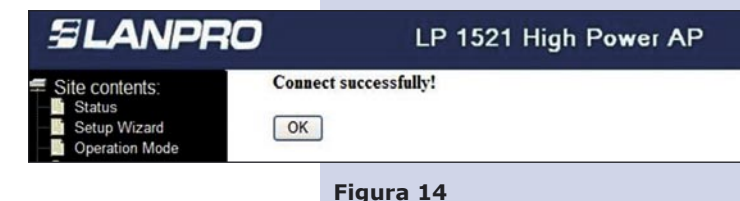

## **Recomendación Importante (opcional): 14**

Proceda a cambiar la Clave de administración de su equipo, tal y como se muestra en la figura 15. Para esto seleccione: **Management**, luego: **Password**, coloque el nombre de usuario que es: **admin**, y coloque la nueva clave en: **New Password** y el: **Confirmed Password**, seleccione: **Apply changes**. Para poder volver a acceder al equipo deberá colocar estos datos una vez que se los pida.

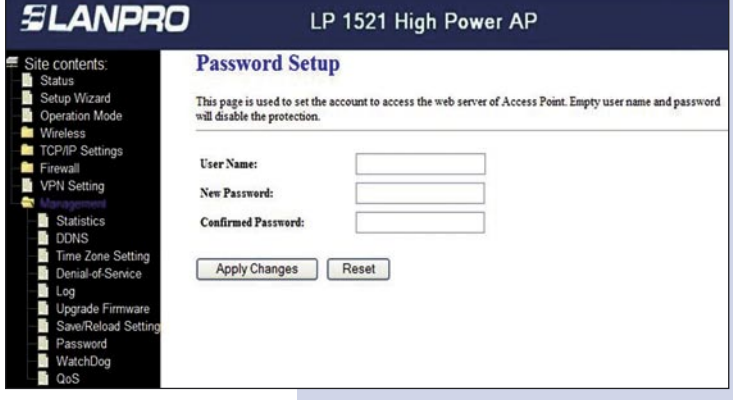